## **PRESENTAZIONE DOMANDA INPS**

Gentile Cliente,

con la presente siamo a fornirvi le istruzioni operative per l'accesso, da oggi, alla sezione COVID-19 del sito INPS per la presentazione della domanda al bonus "600 euro".

Il bonus è riservato ai seguenti soggetti:

- **liberi professionisti titolari di partita IVA attiva alla data del 23 febbraio 2020 e lavoratori titolari di rapporti di collaborazione coordinata e continuativa (co.co.co.) attivi alla data del 23 febbraio 2020, iscritti alla Gestione separata, non titolari di pensione e non iscritti ad altre forme di previdenza obbligatoria;**
- **lavoratori autonomi (compresi soci Srl, Snc, Sas e collaboratori famigliari) iscritti alle gestioni speciali dell'Ago, ovvero artigiani, commercianti e coltivatori diretti e mezzadri, non titolari di pensione e non iscritti ad altre forme previdenziali obbligatorie;**
- lavoratori del settore agricolo a tempo determinato, non titolari di pensione, che nel 2019 abbiano effettuato almeno 50 giornate effettive di attività di lavoro agricolo;
- lavoratori dipendenti stagionali del turismo e degli stabilimenti termali;
- lavoratori iscritti al Fondo pensioni dello spettacolo con almeno 30 contributi giornalieri versati nell'anno 2019 da cui è derivato un reddito non superiore a 50.000 euro, e non titolari di pensione purché non risultino titolari di rapporto di lavoro dipendente alla data del 17 marzo.

La procedura da utilizzare è la seguente:

- 1. Collegarsi al sito [www.inps.it;](http://www.inps.it/)
- 2. Digitare nell'apposita barra di ricerca (in alto tra le due linee blu) "Indennità Covid-19",

Uscirà la seguente schermata:

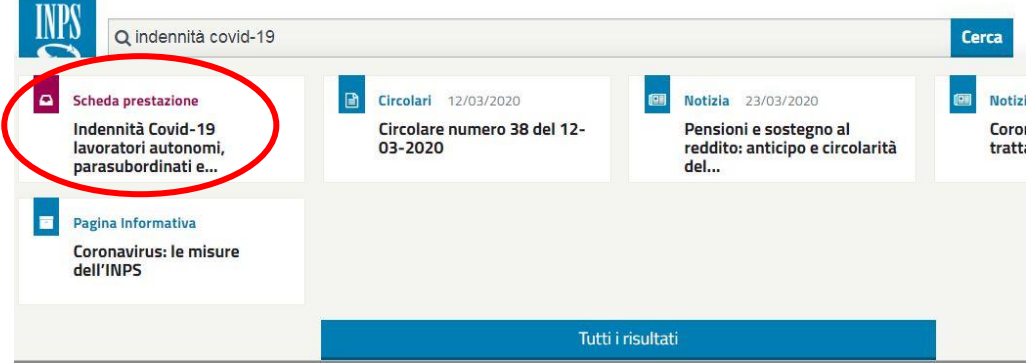

- 3. Selezionare il riquadro rosso intitolato "scheda prestazione-indennità Covid-19";
- 4. Una volta aperta la relativa scheda scorrere verso il basso e selezionare il pulsante "Accedi";
- 5. Selezionare il servizio "domande per prestazioni a sostegno del reddito" come da immagine seguente:

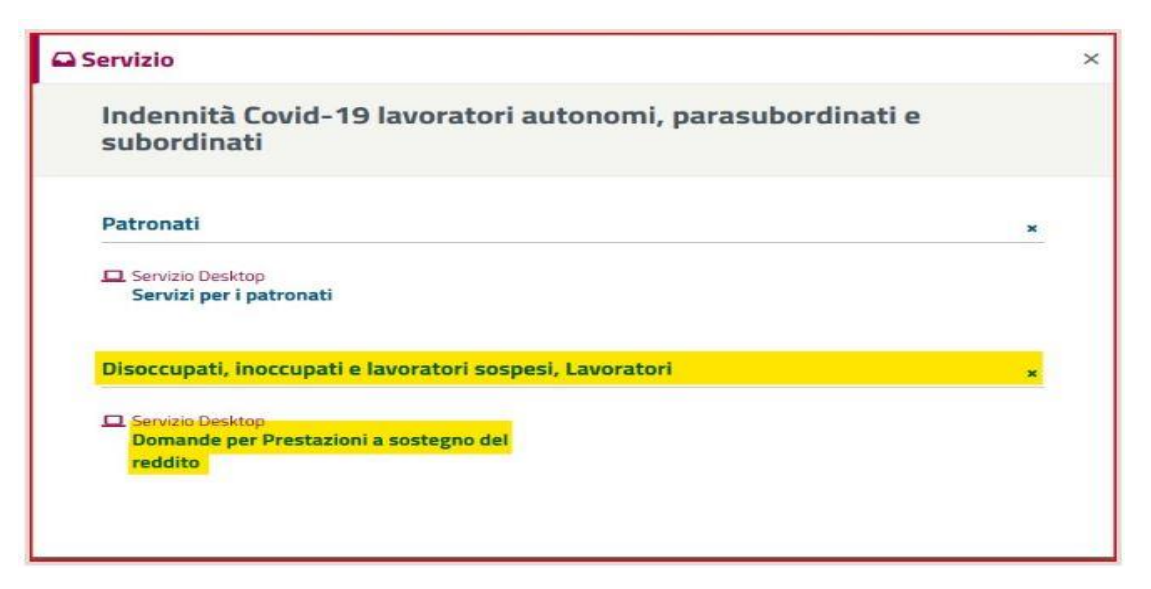

- 6. Il sito richiederà di accedere tramite i propri dati, Codice fiscale e pin di 8 caratteri preventivamente ricevuto via SMS o email;
- 7. Selezionare "Invia domanda" sulla colonna a sinistra come da immagine seguente:

 $\leq$  Sportello Virtuale per i servizi di Informazione e Richiesta di Prestazioni  $\geq$ 

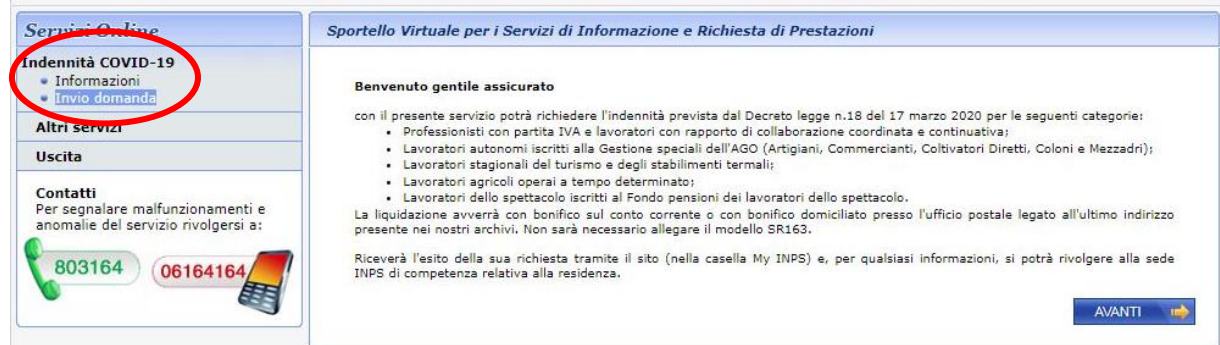

8. Selezionando "desidero inviare domanda di indennità", compilare i dati in base alla propria categoria di appartenenza e qualifica, come gli esempi di seguito, scegliendo quindi tra "professionisti" e "lavoratore autonomo" (per i soggetti iscritti alla gestione Artigiani o Commercianti):

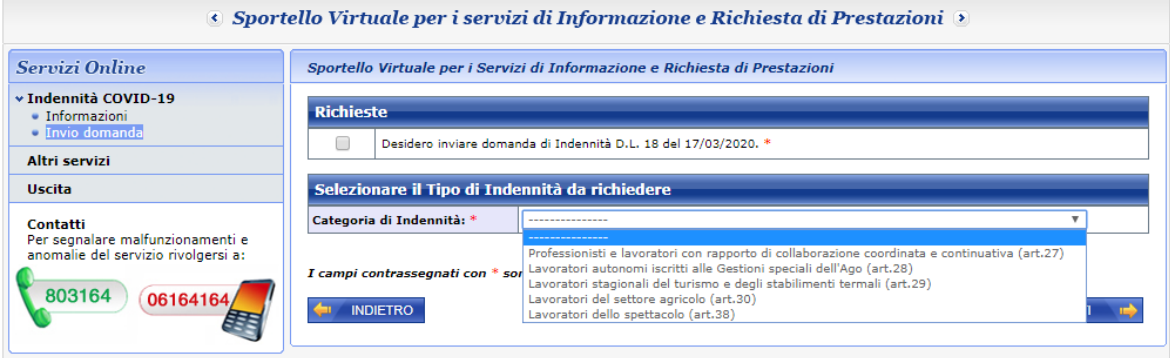

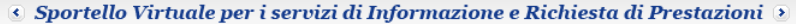

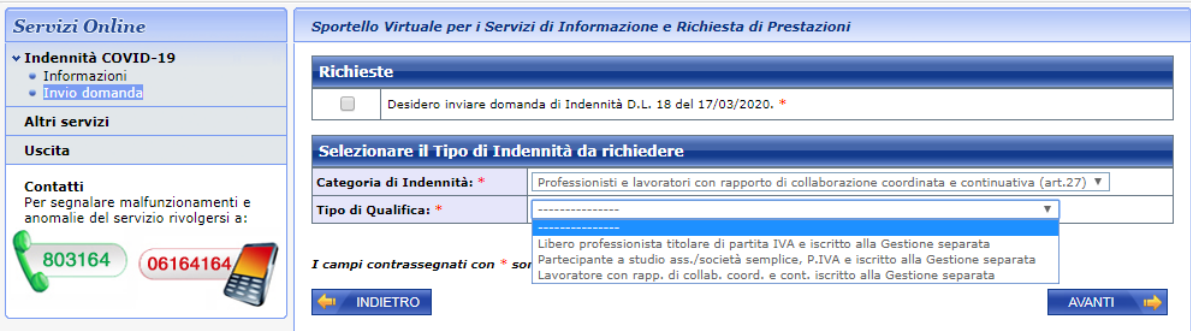

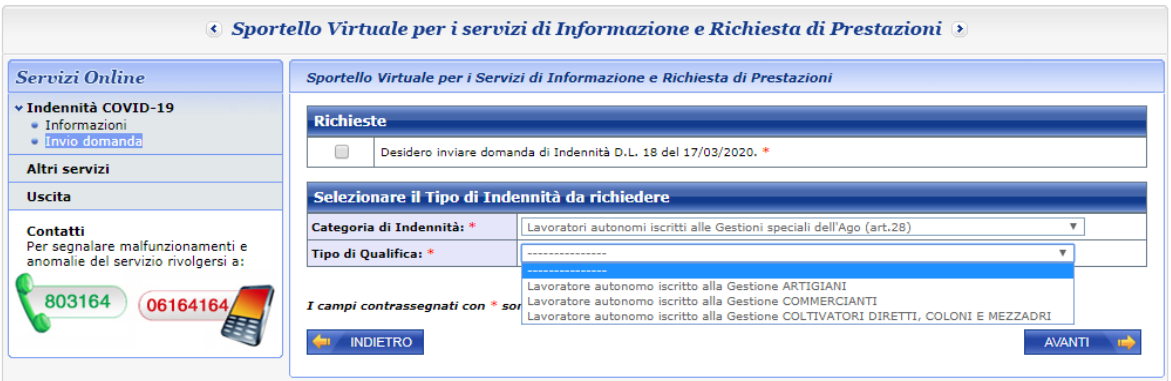

9. Inserire tipologia preferita di pagamento e indicare il proprio Iban:

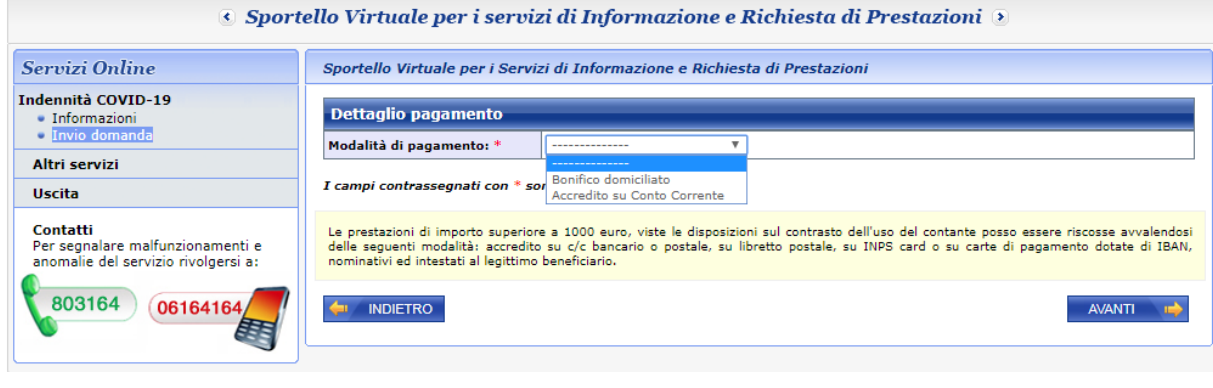

10. Confermare la veridicità dei propri dati e accettare cliccando "avanti" le condizioni privacy come di seguito indicato:

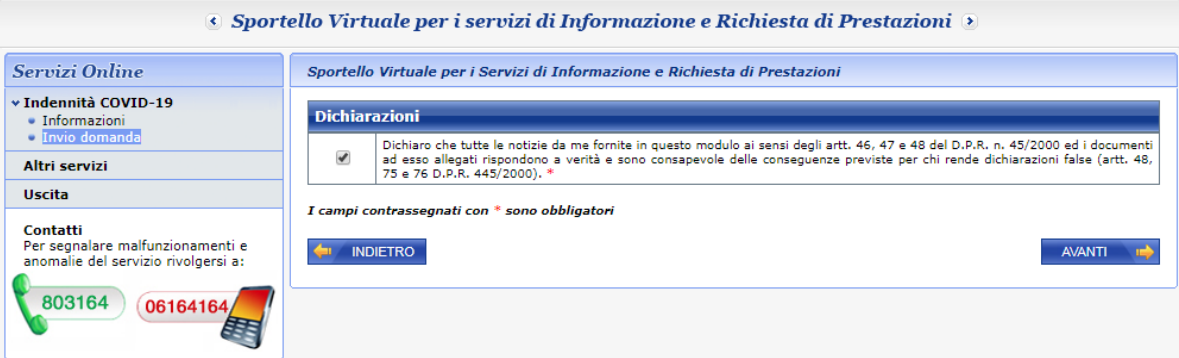

## 8 Sportello Virtuale per i servizi di Informazione e Richiesta di Prestazioni

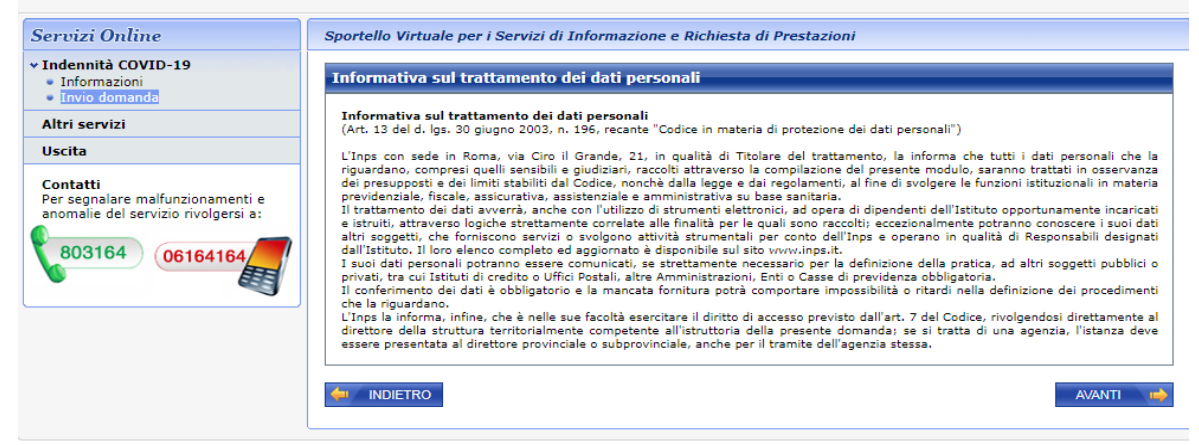

## 11. Confermare invio domanda e scaricare la relativa ricevuta

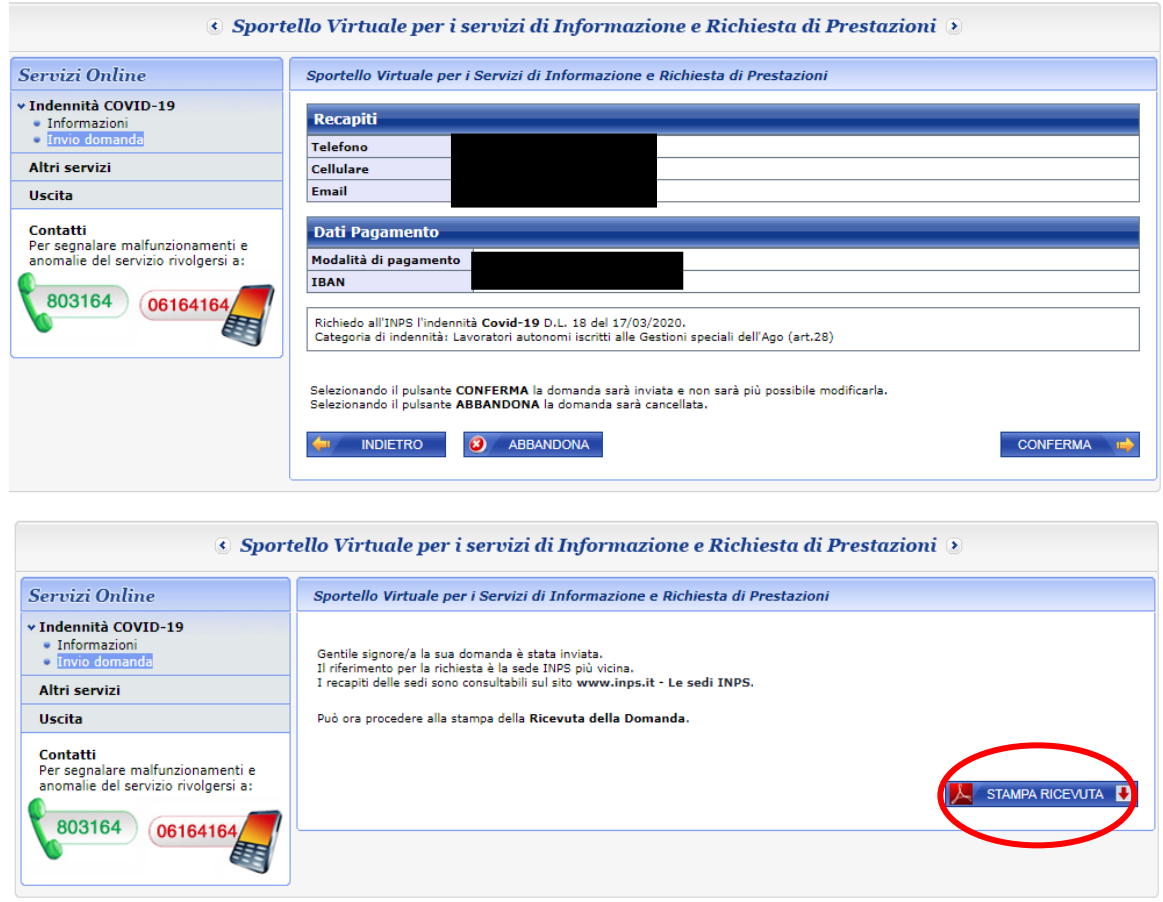

A causa di un sovraffollamento di collegamenti il sito potrebbe risultare molto lento. Vi chiediamo

eventualmente di collegarvi in un momento successivo e riprovare.

Lo Studio rimane a disposizione per eventuali chiarimenti,

cordiali saluti.